# Руководство к лабораторному практикуму: Основы техники связи

# **Плата EMONA и NI ELVIS III для изучения систем связи**

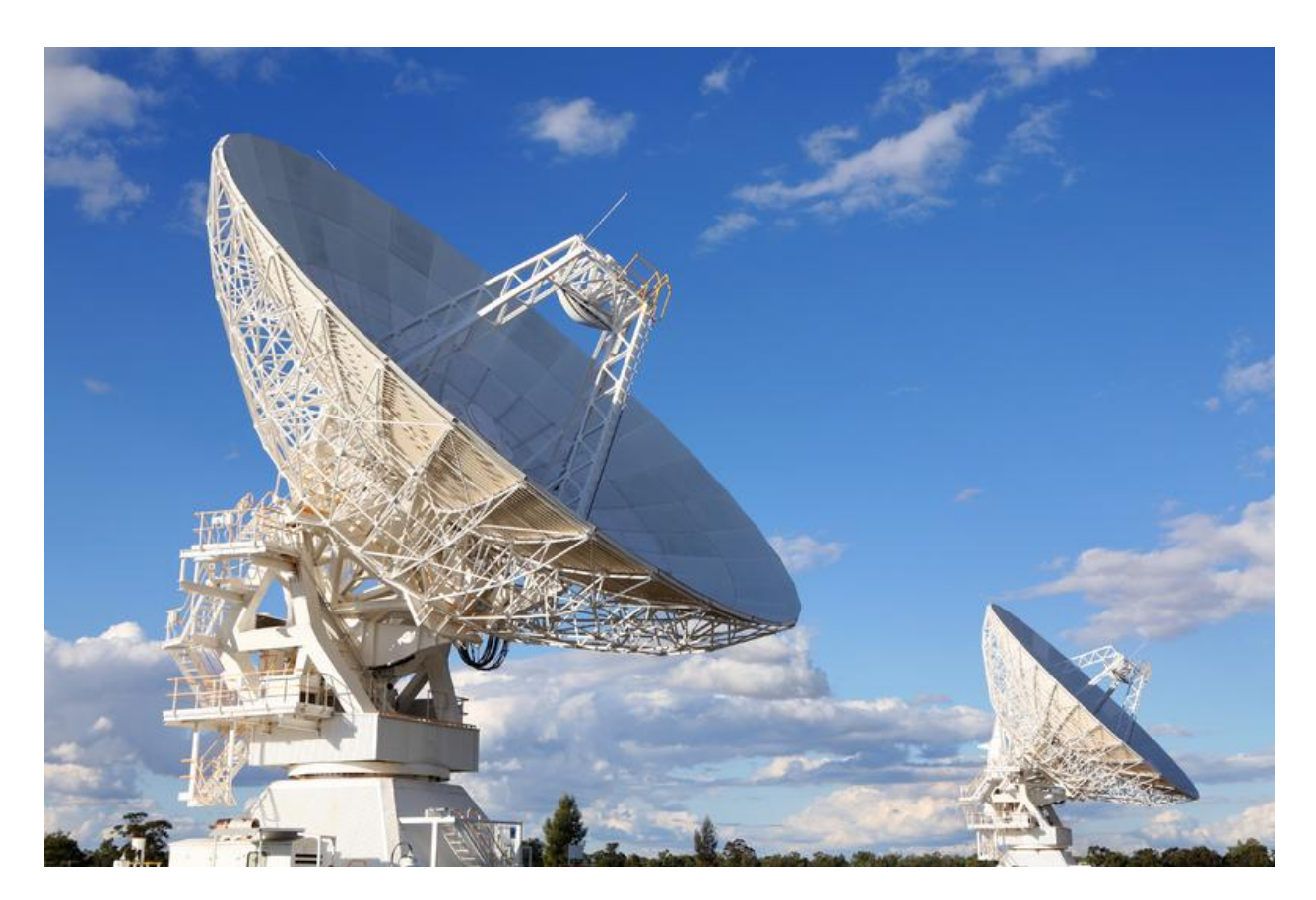

Лабораторная работа 14: Измерение отношения сигнал-шум и коэффициента битовых ошибок

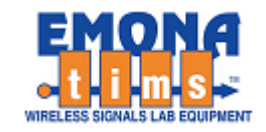

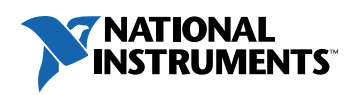

# *Перечень изменений*

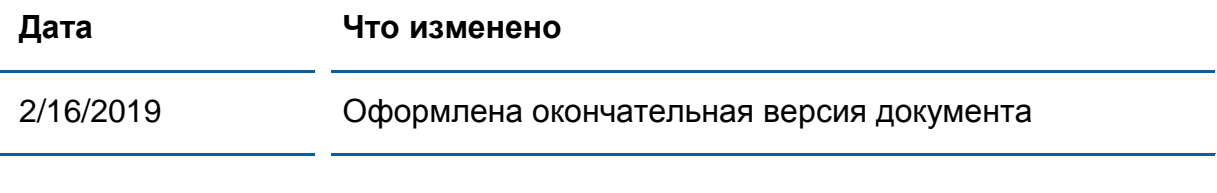

#### **© 2018 Emona Instruments Pty Ltd**

Все авторские права на все руководства пользователя по Emona TIMS/ETT-Series/DxIQ, руководства к лабораторным практикумам и прилагаемое к ним программное обеспечение принадлежат компании Emona Instruments Pty Ltd и ее подразделениям. Все права защищены.

#### ОГРАНИЧЕНИЯ НА КОПИРОВАНИЕ РУКОВОДСТВ TIMS МАРКОЙ

Лицензионное соглашение предоставляет ограниченные полномочия только тем образовательным учреждениям, которые приобрели учебное лабораторное оборудование Emona TIMS/ETT/DxIQ. Эти полномочия включают в себя тиражирование (полностью или частично) и/или распространение любых руководств пользователя и лабораторных практикумов TIMS/ETT/DxIQ, изданных компанией Emona Instruments, для исключительного использования студентами этих учреждений.

Ограниченные полномочия не предусматривают никаких лицензионных выплат компании Emona.

Компании Emona Instruments Pty Ltd принадлежат права на любые переизданные и/или вторичные документы.

#### **ПРОГРАММНОЕОБЕСПЕЧЕНИЕ**

КомпанияEmona Instruments Pty Ltd уважает чужие права на интеллектуальную собственность и призывает читателей к тому же самому. Этот ресурс защищен законами об авторском праве и интеллектуальной собственности.

LabVIEW и National Instruments являются торговыми марками корпорации National Instruments.

Все другие торговые марки и наименования компаний, упомянутые здесь, являются собственностью соответствующих компаний.

#### **ДОПОЛНИТЕЛЬНЫЕ УСЛОВИЯ**

Читатель принимает на себя все риски, связанные с использованием настоящего ресурса и всей информации, теоретических сведений, программ, которые там содержатся или описываются. Этот ресурс может содержать технические неточности, типографические ошибки, прочие ошибки и упущения, а также устаревшую информацию. Ни автор, ни издатель не несут никакой ответственности за любые ошибки и упущения, за обновление любой информации, за любые нарушения патентных и других прав интеллектуальной собственности.

Автор и издатель не дают никаких гарантий, включая, без ограничений, любые гарантии на полноту данного ресурса и любой информации, теоретических сведений или программ, содержащихся или описываемых в ресурсе. Также они не дают никаких гарантий, что любые содержащиеся или описываемые в данном ресурсе информация, теоретические сведения и программы не нарушают ничьих патентных прав и иных прав интеллектуальной собственности. ДАННЫЙ РЕСУРС ПОСТАВЛЯЕТСЯ "КАК ЕСТЬ". НЕ ДАЮТСЯ НИКАКИЕ ГАРАНТИИ, ЯВНЫЕ ИЛИ ПОДРАЗУМЕВАЕМЫЕ, ВКЛЮЧАЯ, НО НЕ ОГРАНИЧИВАЕМЫЕ, ЛЮБЫЕ И ВСЕ ПОДРАЗУМЕВАЕМЫЕ ГАРАНТИИ ТОВАРНОЙ ПРИГОДНОСТИ, ПРИГОДНОСТИ ДЛЯ КОНКРЕТНОЙ ЦЕЛИ И ОТСУТСТВИЯ НАРУШЕНИЙ ПРАВ ИНТЕЛЛЕКТУАЛЬНОЙ СОБСТВЕННОСТИ.

Никаких прав и лицензий не предоставляются издателем или автором под любым патентом или другим правом на интеллектуальную собственность явно, косвенно или по решению суда.

НИ ПРИ КАКИХ ОБСТОЯТЕЛЬСТВАХ ИЗДАТЕЛЬ ИЛИ АВТОР НЕ БУДУТ НЕСТИ ОТВЕТСТВЕННОСТЬ ЗА ЛЮБОЙ ПРЯМОЙ, КОСВЕННЫЙ, УМЫШЛЕННЫЙ, НЕУМЫШЛЕННЫЙ, СТРАХОВОЙ, ЭКОНОМИЧЕСКИЙ ИЛИ ВТОРИЧНЫЙ УЩЕРБ, ОБУСЛОВЛЕННЫЙ ДАННЫМ РЕСУРСОМ И ЛЮБОЙ ИНФОРМАЦИЕЙ, ТЕОРЕТИЧЕСКИМИ СВЕДЕНИЯМИ И ПРОГРАММАМИ, КОТОРЫЕ ТАМ СОДЕРЖАТСЯ И ОПИСЫВАЮТСЯ, ДАЖЕ ЕСЛИ ОСВЕДОМЛЕНЫ О ВОЗМОЖНОСТИ ТАКОГО УЩЕРБА И ДАЖЕ ЕСЛИ ЕГО ПРИЧИНОЙ ИЛИ ЕГО СПОСОБСТВОВАНИЮ ЯВЛЯЛАСЬ НЕВНИМАТЕЛЬНОСТЬ ИЗДАТЕЛЯ, АВТОРА ИЛИ ИНЫХ ЛИЦ. Применяемый закон не допускает исключений или ограничений по неумышленному или вторичному ущербу. Следовательно, вышеприведенные исключения или ограничения к вам не относятся.

.

# **Содержание**

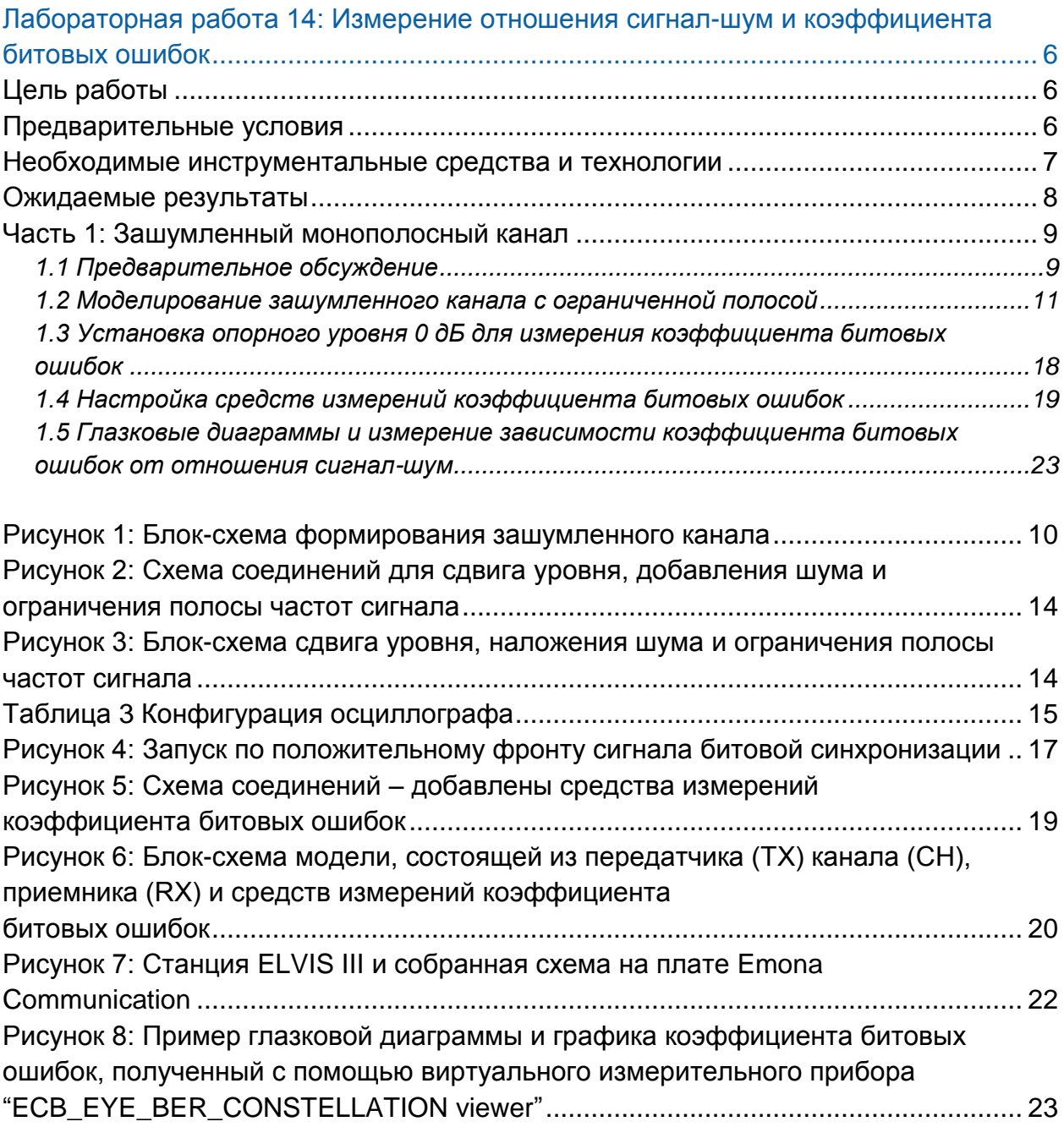

# <span id="page-5-0"></span>**Лабораторная работа 14: Измерение отношения сигнал-шум и коэффициента битовых ошибок**

# <span id="page-5-1"></span>**Цель работы**

После выполнения этой лабораторной работы вы должны уметь:

- 1. Создавать глазковую диаграмму
- 2. Определять оптимальную точку выборки в зашумленном сигнале
- 3. Определять отношение сигнал-шум (SNR) по результатам измерений
- 4. Определять коэффициент битовых ошибок (BER) для цифровых сигналов
- 5. Строить графики зависимостей коэффициента битовой ошибки от SNR
- 6. Создавать зашумленный канал между передатчиком и приемником

### <span id="page-5-2"></span>**Предварительные условия**

Вы должны выполнить лабораторные работы 1 и 2 и быть знакомыми с оборудованием, его применением и мерами предосторожности при работе с оборудованием.

#### <span id="page-6-0"></span>**Необходимые инструментальные средства и технологии**

#### Платформа: NI ELVIS III

Измерительные приборы:

- Осциллограф в режиме измерений во временной области
- Осциллограф в режиме БПФ
- Функциональный генератор
- Установка приборов: [http://www.ni.com/documentation/e](http://www-preview.ni.com/documentation/en/ni-elvis-iii/1.0/getting-started/installing-the-soft-front-panel/) [n/ni-elvis-iii/latest/getting](http://www-preview.ni.com/documentation/en/ni-elvis-iii/1.0/getting-started/installing-the-soft-front-panel/)[started/installing-the-soft-front](http://www-preview.ni.com/documentation/en/ni-elvis-iii/1.0/getting-started/installing-the-soft-front-panel/)[panel/](http://www-preview.ni.com/documentation/en/ni-elvis-iii/1.0/getting-started/installing-the-soft-front-panel/)
- Доступ к приборам [https://measurementslive.ni.com](https://measurementslive.ni.com/)
- Руководство пользователя: [http://www.ni.com/en](http://www.ni.com/en-us/support/model.ni-elvis-iii.html)[us/support/model.ni-elvis-iii.html](http://www.ni.com/en-us/support/model.ni-elvis-iii.html)
- Учебные пособия: [https://www.youtube.com/playlist?li](https://www.youtube.com/playlist?list=PLvcPIuVaUMIWm8ziaSxv0gwtshBA2dh_M) [st=PLvcPIuVaUMIWm8ziaSxv0gwt](https://www.youtube.com/playlist?list=PLvcPIuVaUMIWm8ziaSxv0gwtshBA2dh_M) [shBA2dh\\_M](https://www.youtube.com/playlist?list=PLvcPIuVaUMIWm8ziaSxv0gwtshBA2dh_M)

#### Аппаратные средства: плата EMONA Communication

Компоненты, используемые в этой лабораторной работе:

- 4 шнура с разъемами BNC штекер "банана" 2 мм
- Проводники со штекерами 2 мм
- Наушники или микронаушники

## Программное обеспечение:

#### Функциональный генератор NI ELVIS III

Файлы для данной лабораторной работы: ECB\_positive1V\_DC.csv

ECB\_1Vrms\_noise\_20kHz.csv

#### Программное обеспечение:

LabVIEW 2018 и выше

LabVIEW 2018 ELVIS III Toolkit SP2 и выше

Программа, созданная в LabVIEW 2018 и используемая в данной лабораторной работе (поставляется с платой Emona Communication):

> ECB\_EYE\_BER\_CONSTELLATION viewer\_LV2018

- Руководство пользователя: [http://www.ni.com/en](http://www.ni.com/en-us/support/model.emona-communications-board-for-ni-elvis-iii.html)[us/support/model.emona](http://www.ni.com/en-us/support/model.emona-communications-board-for-ni-elvis-iii.html)[communications-board-for-ni-elvis](http://www.ni.com/en-us/support/model.emona-communications-board-for-ni-elvis-iii.html)[iii.html](http://www.ni.com/en-us/support/model.emona-communications-board-for-ni-elvis-iii.html)
- Доступ к прибору [https://measurementslive.ni.com](https://measurementslive.ni.com/)

## <span id="page-7-0"></span>**Ожидаемые результаты**

В этой лабораторной работе вы должны собрать для отчета:

- Результаты вычислений
- Результаты измерений
- Результаты наблюдений

Преподавателю, скорее всего, необходимо предъявить полный отчет о работе. Узнайте у вашего преподавателя, есть ли конкретные требования к отчету или шаблон для его оформления.

#### <span id="page-8-0"></span>Часть 1: Зашумленный монополосный канал

#### <span id="page-8-1"></span>1.1 Предварительное обсуждение

Изучение техники связи неизбежно связано с решением проблем шума. Шум имеет большое значение, поскольку он содержится в принятом приемником сообщении. Для аналоговых сигналов сообщения, таких как речь или музыка, шум может быть услышан как шипение, треск и щелчки, которые наложены на восстановленное сообщение. В случае цифровых сообщений (данных) шум проявляется в виде искаженных битов, что приводит к их ошибочному считыванию. В обоих случаях информация теряется.

Нет ничего удивительного в том, что шумовые характеристики схем и систем модуляции описываются количественно, особенно, если мы хотим их сравнивать между собой. Для этих целей широко используется отношение сигнал-шум (Signal-to-Noise Ratio - SNR). Как следует из названия, SNR - это просто отношение напряжения (или мощности) сигнала к напряжению (или мощности) шума. Формула для вычисления ОШС имеет вид:

$$
SNR = \frac{S}{N}
$$
\nгде: S – напряжение или мощность сигнала;

\n
$$
N - \text{напряжение или мощность шума}
$$

Чем выше уровень сигнала уровня шума (что как раз требуется), тем больше отношение сигнал-шум. При работе с сигналами простое выражение SNR может ввести в заблуждение, поэтому часто предпочитают выражать его в децибелах в соответствие с формулами:

SNR<sub>(dB)</sub> = 20*Log* 
$$
\frac{V_s}{V_N}
$$
 (по напряжению)  
ИЛИ  $SNR_{(dB)} = 10Log \frac{P_s}{P_N}$  (ПО МОЩНОСТИ)

Чтобы выполнять вычисления по этим формулам, необходимо измерить напряжение (или мощность) сигнала и напряжение (или) мощность шума. Чаще всего в лабораторных условиях шум поддается контролю, и его можно устранить. В этом случае относительно просто можно измерить по отдельности сигнал и шум. Однако в полевых условиях измерить сигнал отдельно от шума нельзя, и в этом случае требуется другая формула для вычисления SNR:

$$
SNR = \frac{S+N}{N}
$$

Очевидно, что вычисления SNR по двум разным формулам дают разные результаты. Однако, чем выше SNR системы, тем меньше отличие между этими значениями.

Важно отметить, что спектральный состав шума обычно влияет на значения амплитуды и размаха напряжения, которые изменяются случайным образом, поэтому их трудно точно измерить. И если в качестве тестового используется не синусоидальный сигнал, значения амплитуды и размаха сигналов сообщения могут также изменяться. Таким образом, при вычислении SNR предпочтительнее измерять среднеквадратические значения напряжений сигнала и шума.

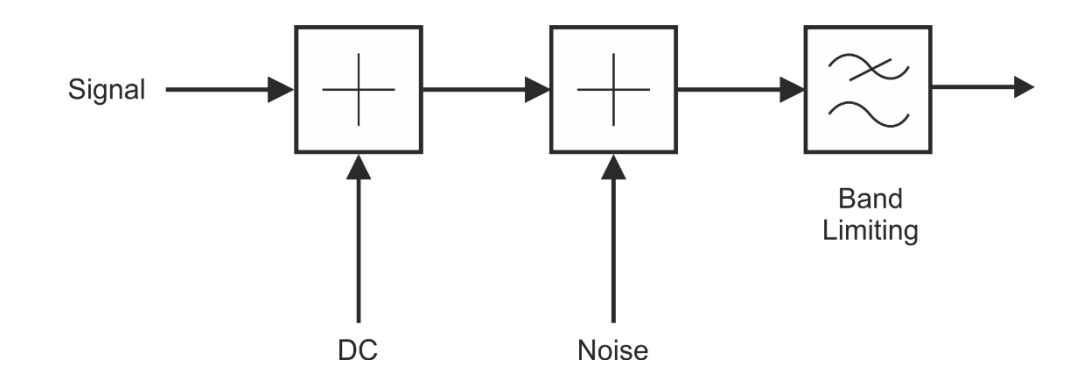

<span id="page-9-0"></span>Рисунок 1: Блок-схема формирования зашумленного канала Signal - сигнал, DC - напряжение постоянного тока, Noise - шум, Band Limiting - ограничение полосы

Чтобы исследовать добавленный к сигналу шум, можно создать модель зашумленного канала, которая состоит из компонента для наложения шума на сигнал и компонента для ограничения полосы частот. Эти компоненты показаны на рисунке 1.

Измерения сигнала S и шума N выполняются на входе приемника, чтобы учесть влияние ограничения полосы канала и на сигнал, и на шум.

## <span id="page-10-0"></span>1.2 Моделирование зашумленного канала с ограниченной полосой

В этом эксперименте вы будете использовать блоки платы Emona Communications для добавления шума к исходному сообщению (цифровому сигналу данных). Затем, с целью моделирования и канала с ограниченной полосой пропускания, и любых фильтров нижних частот на входе приемника, полоса частот этого сигнала ограничивается. Искаженный сигнал на входе приемника будет типичным сигналом, который проходит через реальный канал связи. Также будут моделироваться фазовые задержки. Затем вы будете использовать этот сигнал для определения отношения сигнал-шум (SNR) при разных уровнях шума. Кроме того, с помощью глазковых диаграмм вы будете наблюдать влияние шума и ограничения полосы частот на цифровые сигналы.

Этот эксперимент займет у вас 45-60 минут.

# **Включение питания платы EMONA Communications**

- 1. Убедитесь, что кнопка *Board Power* включения питания платы в левом верхнем углу NI ELVIS III находится в состоянии OFF (не светится).
- 2. Аккуратно вставьте плату EMONA Communications в слот станции NI ELVIS III, убедившись, что она полностью зафиксирована спереди и сзади.
- 3. Убедитесь в том, что станция NI ELVIS III подключена к компьютеру с помощью USB кабеля, и компьютер включен.
- 4. Включите питание платы, нажав один раз на кнопку *Board Power*, и убедитесь в том, что она светится. Светодиоды на плате EMONA Communications также должны светиться. Если они не светятся, немедленно выключите питание платы и проверьте, правильно ли она вставлена и подключена.
- 5. Откройте в вашем браузере утилиту Instrument Launcher (утилита запуска измерительных приборов) и выберите нужные измерительные приборы.

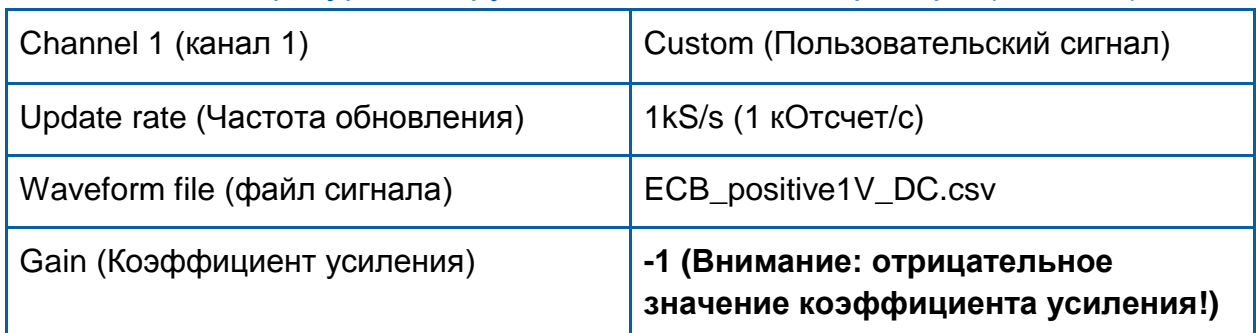

# Таблица 1 Конфигурация функционального генератора (канал 1)

#### Таблица 2 Конфигурация функционального генератора (канал 2)

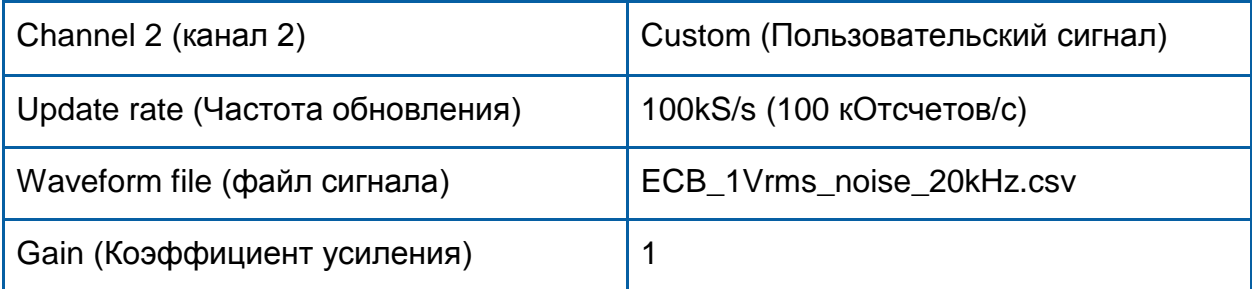

Для определения SNR необходимо моделировать сигнал сообщения с добавленным к нему шумом. В первой части эксперимента вам предстоит настроить формирование такого сигнала. Для моделирования сообщений может быть использован любой сигнал - синусоидальный, речь или цифровой сигнал данных. Мы решили использовать сигнал цифровых данных, поскольку большинство современных систем связи являются цифровыми, и вы можете воспользоваться этим сигналом далее при экспериментальном исследовании глазковых диаграмм.

Генератор последовательностей SEQUENCE GENERATOR формирует две независимых последовательности: Х и Ү. Х является короткой последовательностью, которая повторяется после каждых 31 бит, в то время, как последовательность Y повторяется через каждые 255 бит. Для удобства выходной сигнал X является биполярным, а выходной сигнал Y - униполярным. На выходе Y генерируется сигнал с уровнями напряжения 0-5 В. Более длинная последовательность больше подходит для более точных измерений шума, и в данном эксперименте мы будем использовать последовательность Y со сдвигом уровня, чтобы перед передачей через канал последовательность была биполярной.

1-1 Почему более длинная последовательность предпочтительнее для измерения шума, чем короткая?

1-2 Зачем нужно сдвигать цифровой сигнал по уровню, и почему он должен быть биполярным?

6. Соберите схему, как показано на рисунке 2.

Примечание: Вставьте черные штекеры кабелей от осциллографа в гнезда заземления (GND).

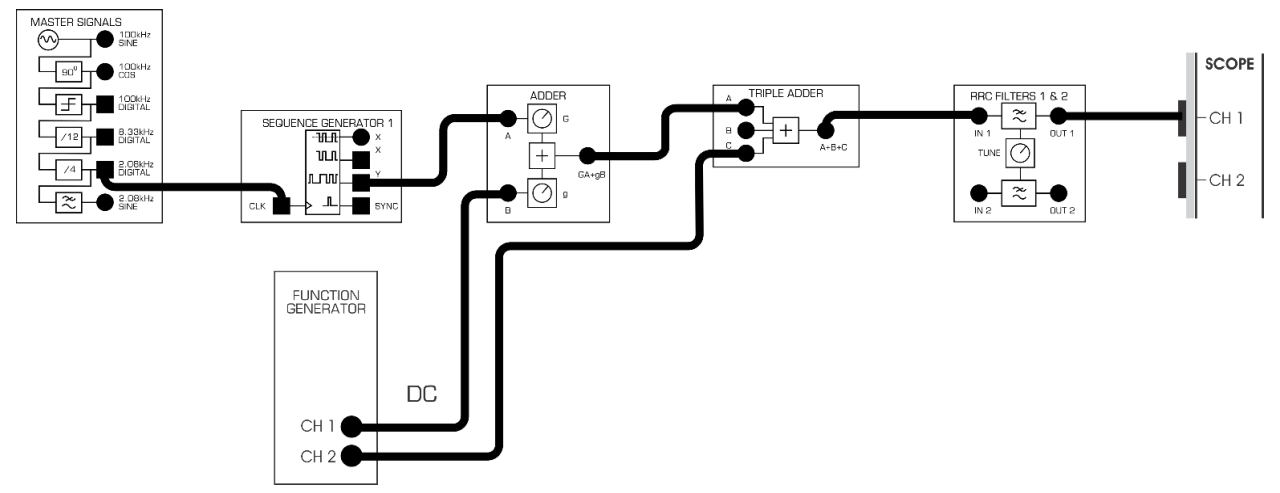

<span id="page-13-0"></span>Рисунок 2: Схема соединений для сдвига уровня, добавления шума и ограничения полосы частот сигнала

Схема соединений, изображенная на рисунке 2, может быть представлена блок-схемой, показанной на рисунке 3.

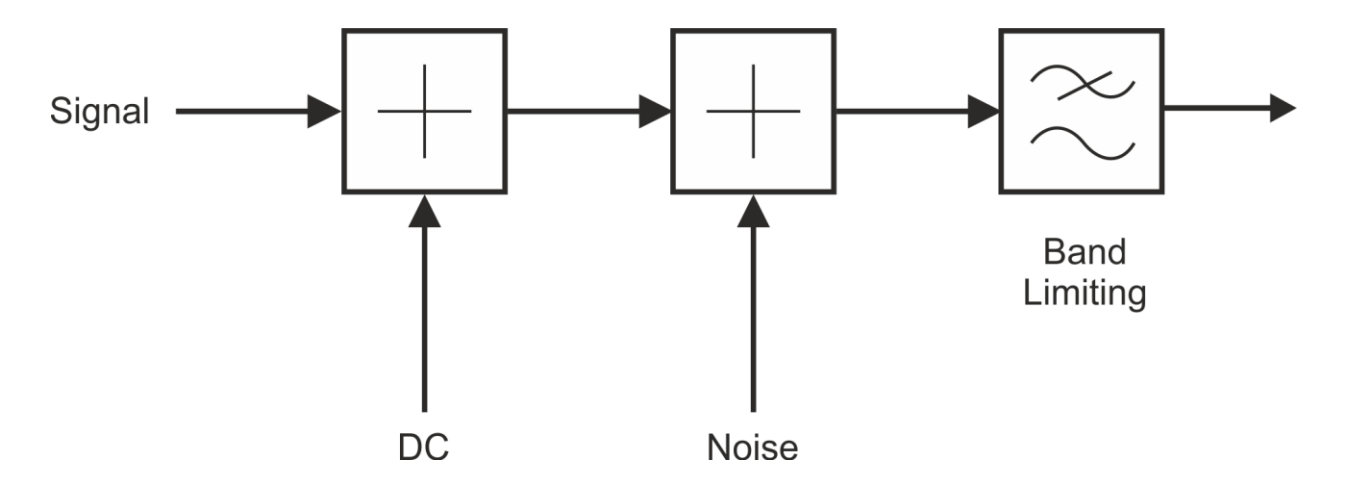

<span id="page-13-1"></span>Рисунок 3: Блок-схема сдвига уровня, наложения шума и ограничения полосы частот сигнала Signal – сигнал, DC – напряжение постоянного тока, Noise – шум,

Band Limiting – ограничение полосы

- 7. Загрузите и запустите виртуальный осциллограф станции NI ELVIS III.
- 8. Настройте осциллограф, как в лабораторной работе 1, внеся следующие изменения:

# <span id="page-14-0"></span>Таблица 3 Конфигурация осциллографа

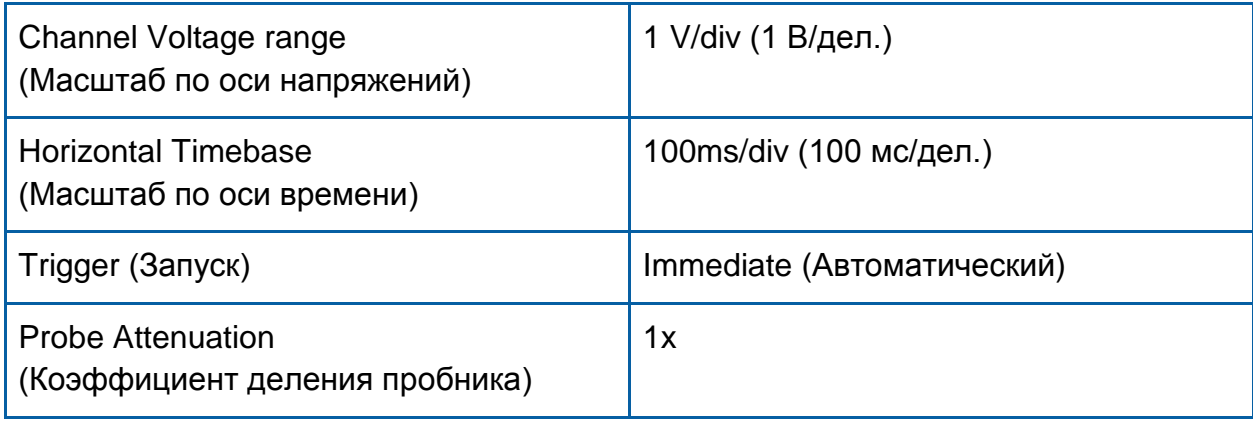

- $9<sub>l</sub>$ Активируйте канал 1 осциллографа, чтобы наблюдать сигнал на выходе модуля RRC FILTER 1.
- 10. Уберите сигнал шума, который поступает с канала 2 функционального генератора FUNCTION GENERATOR, временно отсоединив проводник от входа С модуля TRIPLE ADDER (Сумматор с тремя входами), при этом в канале 1 будет наблюдаться только сигнал данных.
- 11. Поверните регулятор 'TUNE' модуля RRC FILTER 1 (Фильтр RRC 1) по часовой стрелке до упора (что соответствует максимальной частоте излома АЧХ).
- 12. Вращайте регуляторы коэффициентов усиления G и g сумматора ADDER до тех пор, пока амплитуда выходного напряжения не станет равной 1 В при нулевом смещении. Далее подстраивайте ее, наблюдая за соответствующим индикатором на закладке Measurements осциллографа, и установите среднеквадратическое значение напряжение как можно ближе к значению 1 В.

ПОДСКАЗКА: Установка масштаба по оси времени 100 мс/дел. поможет стабилизировать результат измерения.

Теперь у вас есть биполярный цифровой сигнал, на который вы будете накладывать шум. Шум в передающем "канале" моделируется путем добавления сигнала шума. Поскольку шум складывается с полезным сигналом, его обычно называют аддитивным белым гауссовским шумом (Additive White Gaussian Noise - AWGN). Предполагается, что аддитивный шум является гауссовским, однако на практике вам возможно придется добавлять в моделируемый канал другие типы шумов.

В этом эксперименте у нас есть канал, где сигнал пока не перенесен в диапазон высокой несущей частоты и обратно. Примерами таких каналов являются "Ethernet" кабели или даже шины между схемами.

Модуль TRIPLE ADDER суммирует три входных сигнала с единичным коэффициентом усиления. Если вход никуда не подключен, то его вклад в суммарный сигнал равен нулю. Выходной сигнал сумматора TRIPLE ADDER равен сумме сигнала и шума.

- 1-3 Подключите шумовой сигнал и отсоедините проводник от входа A модуля сумматора. Чему равно среднеквадратическое напряжение шума (сигнал отключен? (ПОДСКАЗКА: для стабилизации результата измерения установите масштаб по оси времени 100 мс/дел.)
- 1-4 Сравните на качественном и количественном уровне соотношение уровней шума и сигнала?

Снова подключите сигнал ко входу A сумматора, у вас опять на сигнал будет наложен шум.

При таком большом уровне шума трудно себе представить, как хоть какая-то часть полезного сигнала может быть восстановлена в приемнике. Обычно собственная частотная характеристика канала ограничивает ширину спектра исходного сигнала. В этом случае ширина спектра шума также будет ограничена. Часто ограничение спектра происходит на входе приемника, чтобы устранить любые сигналы за пределами полосы, например, аддитивный шум. Далее мы промоделируем это ограничение ширины спектра с помощью отдельного фильтра RRC FILTER 1.

13. Посмотрите осциллограмму выходного сигнала фильтра RRC FILTER 1 в канале 1, а осциллограмму входного сигнала – в канале 2. Масштаб по оси напряжения для обоих каналов должен быть установлен 1 В/дел.

- 14. Сначала поверните регулятор TUNE по часовой стрелке до упора (максимальная частота излома АЧХ), затем установите регулятор примерно в положение "9 часов", наблюдая за сигналом. Обратите внимание – уровень шума значительно уменьшился.
- 15. Уберите аддитивный шум, отключив соответствующий проводник от входа C модуля TRIPLE ADDER. Настройте канал 2 для наблюдения тактового сигнала битовой синхронизации (2,08 кГц) и используйте его в качестве сигнала запуска осциллографа. Установите масштаб по оси времени 500 мкс/дел., а масштаб по оси напряжения в канале 2 равным 2 В/дел. Настройки показаны на рисунке 4.
- 16. Поверните регулятор TUNE модуля RRC FILTER 1 так, чтобы положительный фронт сигнала битовой синхронизации оказался посередине сигнала данных с ограниченным спектром так, как показано на рисунке 4. Чтобы проверить точность ваших настроек, используйте режим запуска осциллографа Single (Однократный).

После того, как задан нужный момент запуска, не изменяйте положение регулятора RRC1 TUNE.

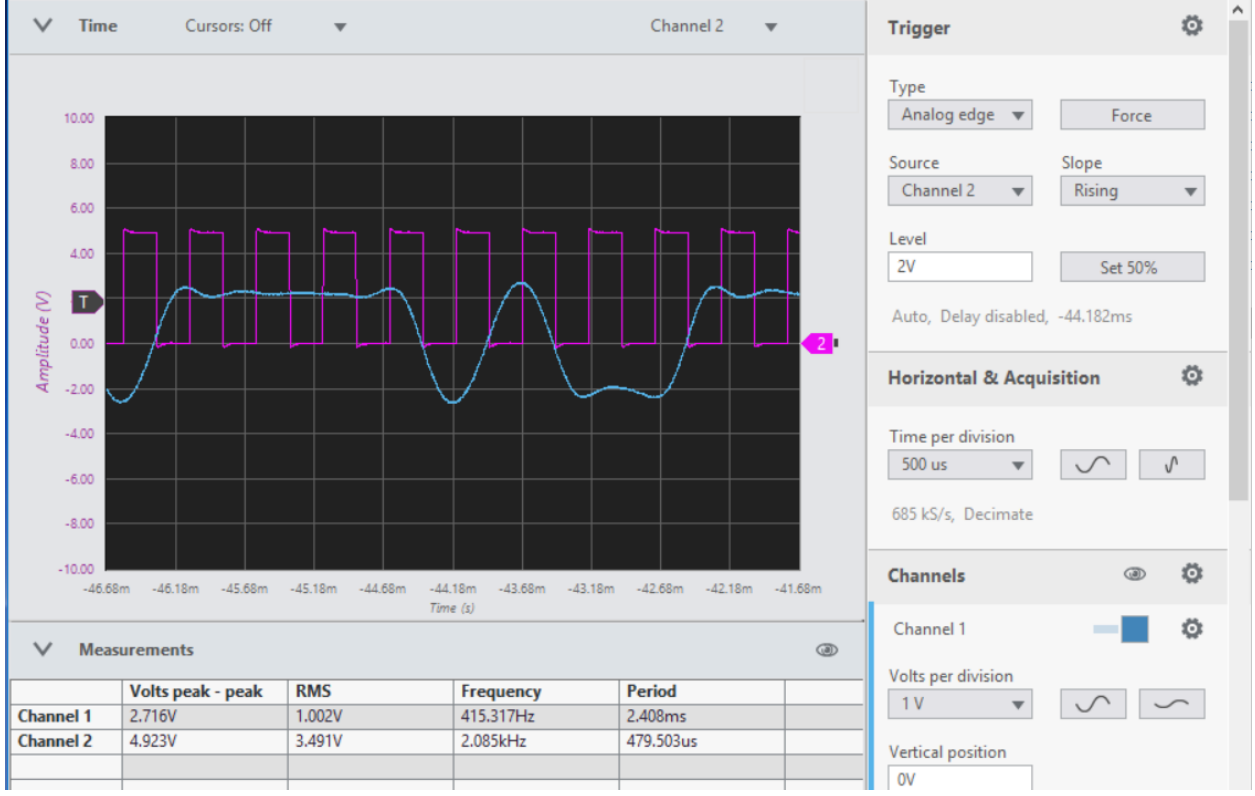

<span id="page-16-0"></span>Рисунок 4: Запуск по положительному фронту сигнала битовой синхронизации

В следующей части будет использоваться модуль устройства выборки и хранения SAMPLE & HOLD, с помощью которого выборка каждого бита сигнала будет осуществляться по положительному фронту сигнала синхронизации – точно в момент, когда сам сигнал (без шума) принимает максимальное значение, как показано на рисунке 4.

# <span id="page-17-0"></span>1.3 Установка опорного уровня 0 дБ для измерения коэффициента битовых ошибок

После того, как момент выборки определен, мы готовы начать измерять коэффициент битовых ошибок (Bit Error Ratio – BER). Для этого полезно задать опорный уровень 0 дБ, что соответствует единичному отношению сигнал-шум (SNR).

Напоминаем, что SNR в децибелах (дБ) выражается формулой 20 log<sub>10</sub>(SNR).

Затем мы снова измерим уровни сигнала и шума, и сделаем их одинаковыми. Сигнал будет наблюдаться на выходе сумматора TRIPLE ADDER.

1-5 Отключите сигнал шума, отсоединив соответствующий проводник от входа сумматора (это должно быть уже выполнено на предыдущем шаге). Чему равно среднеквадратическое значение напряжения (RMS) "чистого" сигнала? (ПОДСКАЗКА: для стабилизации результата измерения установите масштаб по оси времени 100 мс/дел.).

1-6 Снова подключите сигнал шума и отключите полезный сигнал, отсоединив проводник от соответствующего входа сумматора. Чему равно среднеквадратическое значение напряжения "чистого" шума?

Обратите внимание, что уровень шума ниже ранее измеренного.

#### 1-7 Почему уровень шума ниже ранее измеренного в разделе 1.2?

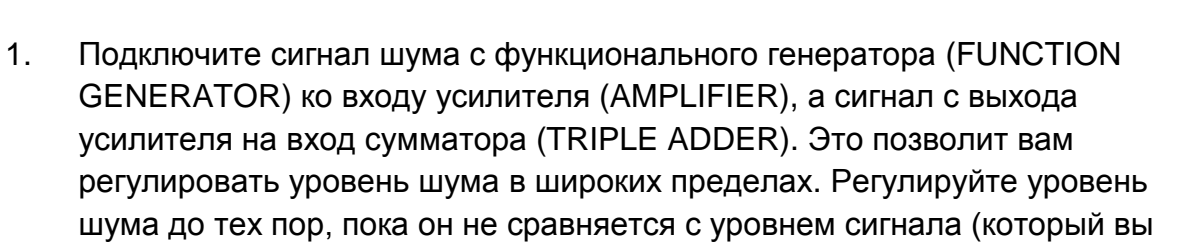

2. Снова подайте сигнал на вход A сумматора, чтобы получить зашумленный сигнал.

измеряли при ответе на вопрос 1-5).

Будьте внимательны, не изменяйте положение элементов управления, так как сейчас установлен единичный уровень SNR (0 дБ).

# <span id="page-18-0"></span>1.4 Настройка средств измерений коэффициента битовых ошибок

1. Модифицируйте схему в соответствии с рисунком 5, чтобы добавить средства измерений битовой ошибки.

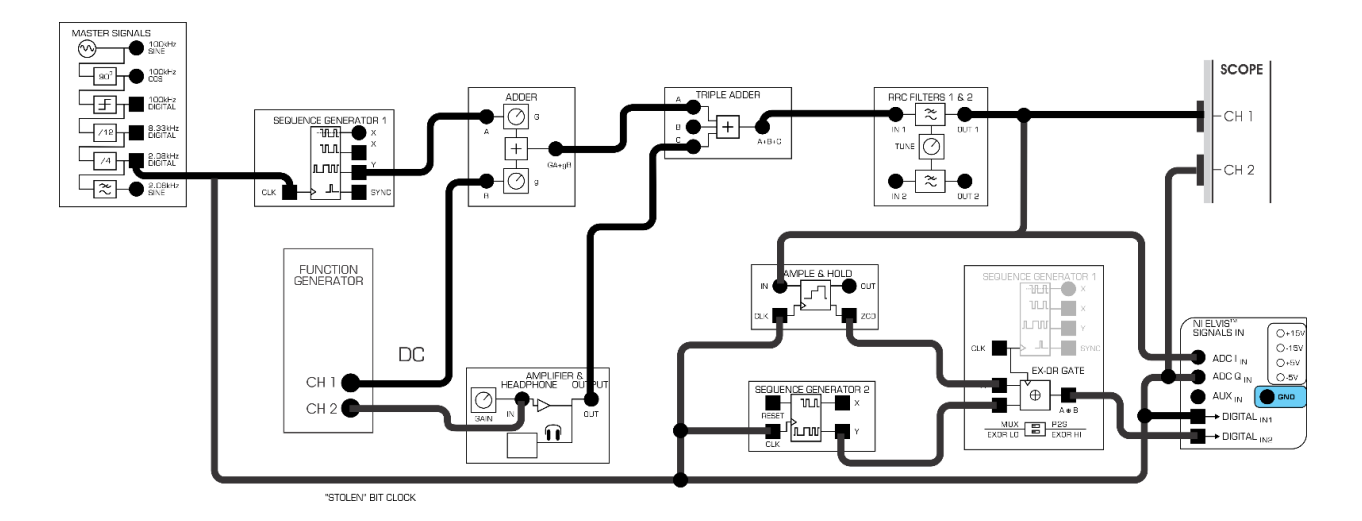

<span id="page-18-1"></span>Рисунок 5: Схема соединений – добавлены средства измерений коэффициента битовых ошибок

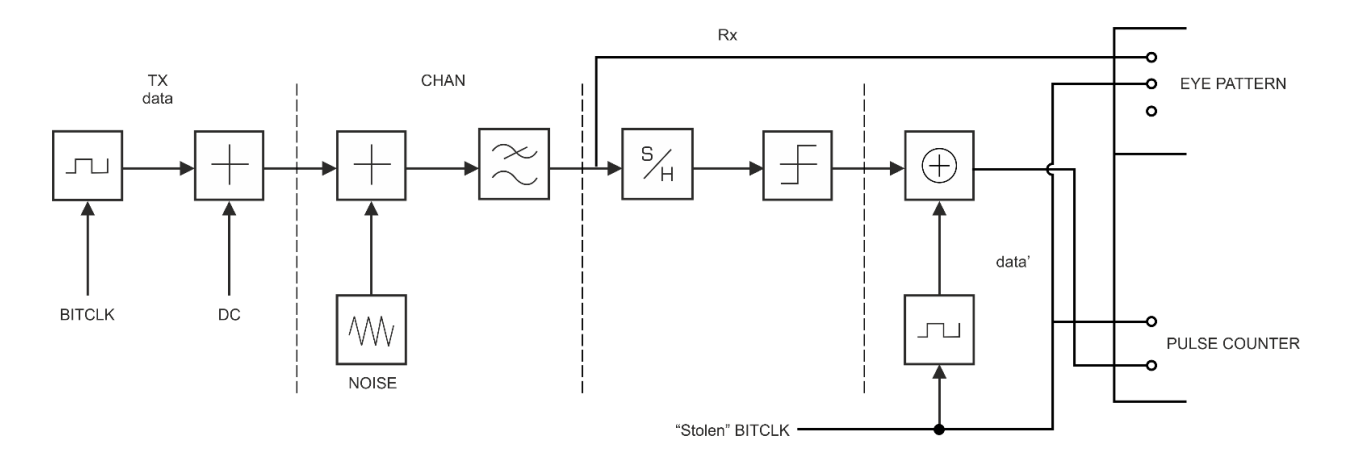

# <span id="page-19-0"></span>Рисунок 6: Блок-схема модели, состоящей из передатчика (TX) канала (CH), приемника (RX) и средств измерений коэффициента битовых ошибок

BITCLK - сигнал битовой синхронизации, TX data - передаваемые данные, DC -напряжение смещения постоянного тока, NOISE - шум, CHAN - канал, S/H - устройство выборки/хранения, "Stolen" BITCLK - "заимствованный" сигнал битовой синхронизации, data - данные. EYE PATTERN - глазковая диаграмма, PULSE COUNTER - счетчик импульсов

Выходной сигнал схемы выборки/хранения представляет собой восстановленную последовательность битов данных. Чтобы измерить влияние зашумленного канала на данные, мы сравним известную и повторяющуюся последовательность с локальной копией последовательности. Нам потребуется также синхронизировать восстановленный поток данных с локальным потоком, чтобы сравнивать их последовательно побитно.

Локальная копия последовательности битов данных доступна на выходе Y генератора последовательностей SEQUENCE GENERATOR 2.

Модуль EX-OR-GATE (Исключающее ИЛИ) используется для "сравнения" синхронизированных последовательностей.

1-8 Зачем нужна логическая функция "Исключающее ИЛИ"?

Любые ошибки будут проявляться в виде импульсов с длительностью, равной половине длительности бита, на выходе модуля "Исключающее ИЛИ".

Чтобы реализовать синхронизацию, в первую очередь нам необходимо ПОЛНОСТЬЮ устранить шум, как будто мы восстанавливаем последовательность без ошибок, с которой синхронизируется локальная последовательность.

- $2.$ Отключите шум, отсоединив соответствующий проводник от входа С сумматора.
- $3<sub>1</sub>$ Пронаблюдайте осциллограмму последовательности импульсов на выходе модуля "Исключающее ИЛИ" в канале 2 осциллографа (Установите масштаб по оси времени 2 мс/дел.). Эта должна быть последовательность импульсов с длительностью, равной половине длительности бита.
- $4<sub>1</sub>$ Присоедините проводник одним концом к выходу модуля "Исключающее ИЛИ", а другим концом – коснитесь входа RESET модуля Sequence Generator 2 на 1 секунду и наблюдайте осциллограмму в канале 2. Затем отсоедините проводник.

Комбинация из модулей EX-OR GATE и SEQUENCE GENERATOR 2 реализует метод скользящей корреляции для выравнивания последовательностей. При каждом обнаружении "ошибки" такой "коррелятор" начинает заново формировать локальную последовательность с первого бита, и так до тех пор. пока ошибки полностью не исчезнут и, следовательно, последовательности выровняются. Очевидно, это произойдет, если в обеих последовательностях не будет ошибок.

- $5<sub>1</sub>$ Убедитесь в том, что формирование импульсов полностью приостановлено.
- 1-9 Почему формирование импульсов прекращается при синхронизации последовательностей?
- 6. Пронаблюдайте осциллограммы сигналов на обоих входах модуля "Исключающее ИЛИ" в каналах 1 и 2 осциллографа и убедитесь в том, что они одинаковы и синхронизированы (выровнены).

С этого момента, если сигнал битовой синхронизации не изменился или не исчез, и локальные последовательности на передатчика и приемника остаются синхронизированными во времени, то не имеет значения, каков уровень шума, поскольку мы "заимствуем" сигнал битовой синхронизации у передатчика, и в нашей экспериментальной установке на схему тактирования не влияет шум в аналоговом тракте прохождения сигнала.

Это удобно, поскольку теперь мы можем изменять уровень шума в канале и многократно измерять коэффициент битовых ошибок на приемном конце.

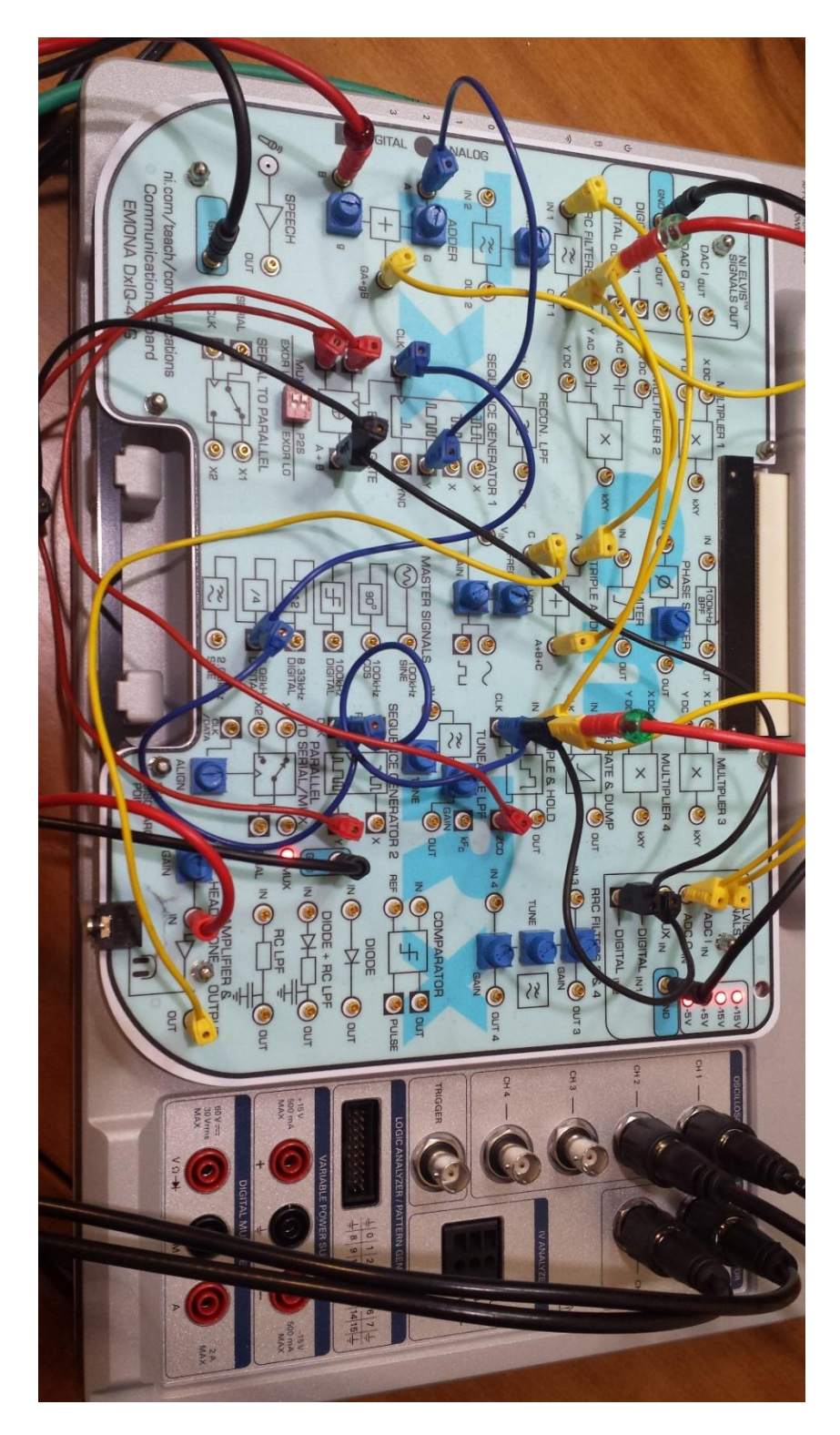

<span id="page-21-0"></span>Рисунок 7: Станция ELVIS III и собранная схема на плате Emona **Communication** 

# <span id="page-22-0"></span>1.5 Глазковые диаграммы и измерение зависимости коэффициента битовых ошибок от отношения сигнал-шум

Более содержательный вариант наблюдения зашумленных данных известен под названием "Eye Pattern" или "Eye Diagram" (Глазковая диаграмма). Глазковая диаграмма - это просто наложенные друг на друга биты в течение некоторого количества тактов, отображаемые "с послесвечением" экрана. Запуск по сигналу битовой синхронизации важен для выравнивания наблюдаемых битов.

Запустите поставляемый вместе с лабораторным практикумом  $1<sub>1</sub>$ виртуальный измерительный прибор "ECB EYE BER CONSTELLATION viewer" (файл "ECB\_EYE\_BER\_CONSTELLATION viewer\_LV2018"). Вам потребуется "остановить" осциллограф станции ELVIS III, поскольку программное обеспечение упомянутого выше виртуального прибора использует те же ресурсы, что и осциллограф. Убедитесь, что кабели осциллографа подключены так, как показано на рисунке 5.

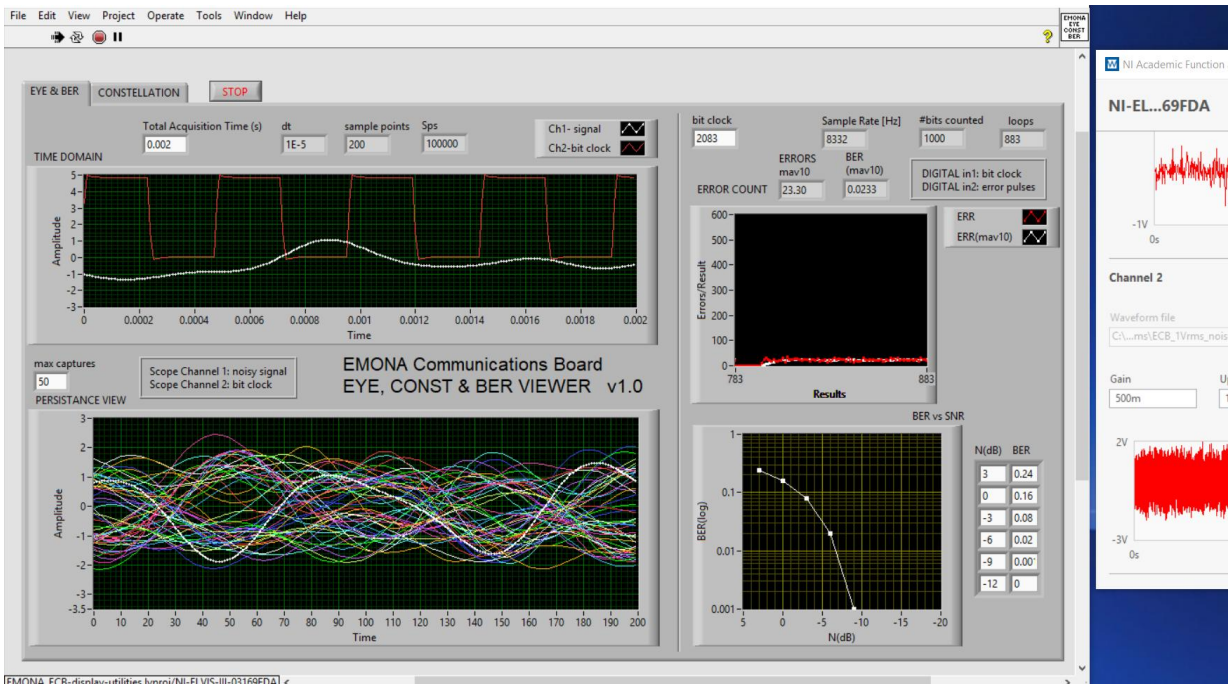

<span id="page-22-1"></span>Рисунок 8: Пример глазковой диаграммы и графика коэффициента битовых ошибок, полученный с помощью виртуального измерительного прибора "ECB EYE BER CONSTELLATION viewer"

Лицевая панель виртуального прибора "ECB EYE BER CONSTELLATION viewer" состоит из четырех частей:

1) TIME DOMAIN - осциллографический экран для отображения сигналов в каналах 1 и 2 осциллографа.

2) PERSISTENCE VIEW - осциллографический экран, на котором многократно, с наложением отображается сигнал в канале 1 (имитируя "эффект послесвечения"). В качестве источника сигнала запуска используется канал 2, на который подан сигнал битовой синхронизации.

3) ERROR COUNT - осциллографический экран счетчика битовых ошибок, на котором отображается текущее значение количества битовых ошибок и скользящее среднее количества битовых ошибок.

4) BER vs SNR - представление в графической и табличной формах зависимости коэффициента битовых ошибок от отношения сигнал-шум

После запуска виртуального измерительного прибора, вы можете наблюдать восстановленный сигнал одновременно во временной области и в виде глазковой диаграммы. Вы можете также наблюдать текущий результат измерения коэффициента битовых ошибок (BER), которое определяется как отношение количества импульсов с ошибочными битами к общему количеству периодов сигнала битовой синхронизации. Измеритель коэффициента битовых ошибок рассчитывает все упомянутые сигналы.

Заметьте, что вам изменяете только уровень шума, а не уровень сигнала.

 $2<sup>1</sup>$ Снова подключите сигнал шума к модулю TRIPLE ADDER.

Начиная с N = +3dB (что соответствует SNR = -3 dB), выполните измерения и заполните таблицу 4 ниже:

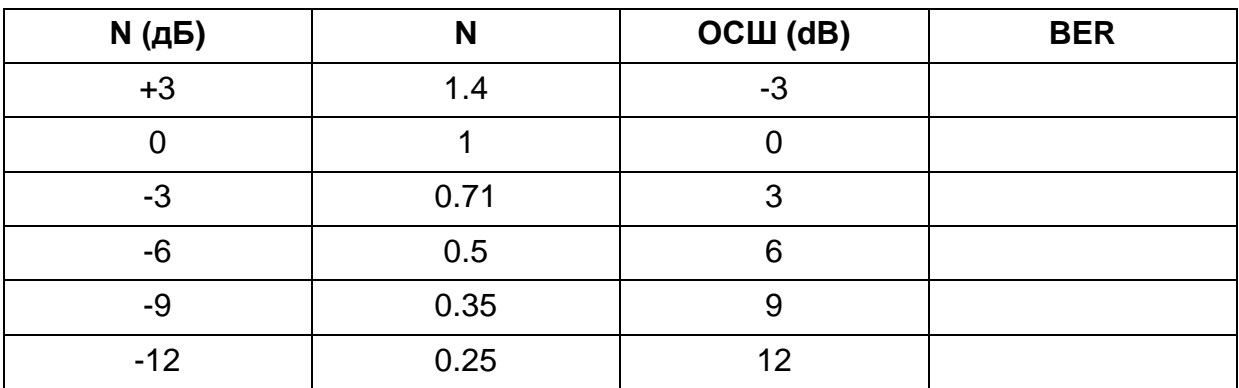

Таблица 4

 $3<sub>l</sub>$ Задайте уровень шума путем ввода относительного уровня шума с помощью элемента управления 'Gain' функционального генератора FUNCTION GENERATOR 2. начиная со значения 1.4 (Gain = 1.4). Этой настройкой вы будете управлять относительным коэффициентом усиления шума.

4. Подождите 15-30 секунд и затем запишите коэффициент битовых ошибок с индикатора MAV10, на котором отображается скользящее среднее последних 10 измеренных значений.

Самое главное, наблюдайте за глазковой диаграммой по мере изменения уровня шума. Даже несмотря на то, что глазок выглядит "закрытым", на самом деле ошибок не так много, как можно было ожидать, исходя из вида глазковой диаграммы.

1-10 Почему при определенных уровнях шума возникает мало ошибок, хотя глазок выглядит "закрытым" в течении большей части времени измерений?

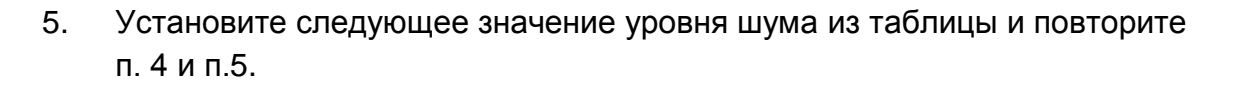

Вам не требуется каждый раз синхронизировать последовательности битов. Напоминаем, что передатчик и приемник ранее были синхронизированы, и на цифровую синхронизацию сигналов на передающем и приемном концах изменение уровня шума не влияет.

6. После того, как все измерения выполнены, введите их результаты в таблицу на лицевой панели виртуального прибора, чтобы увидеть график зависимости коэффициента битовых ошибок от отношения сигнал-шум и сделать с него скриншот для вашего отчета. Еще лучше будет, если вы будете вводить эти данные в процессе их получения, и вы сможете наблюдать развертывание графика водопада (waterfall curve) вместе с глазковой диаграммой, причем масштаб будет подстраиваться для лучшего отображения.

ДОПОЛНИТЕЛЬНОЕ ЗАДАНИЕ: Чтобы наблюдать появление битовых ошибок в реальном времени, вам следует одновременно наблюдать сигнал на входе модуля SAMPLE & HOLD (принятый зашумленный сигнал) И поток импульсов битовой ошибки на выходе модуля EX-OR GATE на экране осциллографа. (Вам потребуется остановить виртуальный прибор "ECB EYE BER CONSTELLATION viewer", поскольку он использует те же ресурсы, что и осциллограф, и они работать совместно не могут).